Os dez procedimentos necessários à formatura do discente serão mostrados na tela. Observe que cada uma das etapas possui um responsável (aluno; docente orientador; coordenador/secretário) e cada etapa depende da anterior para ser executada.

Obs.: Os passos de número 4, 5 e 6 estão inativos, haja vista que o módulo da Biblioteca do SIGAA está desativado.

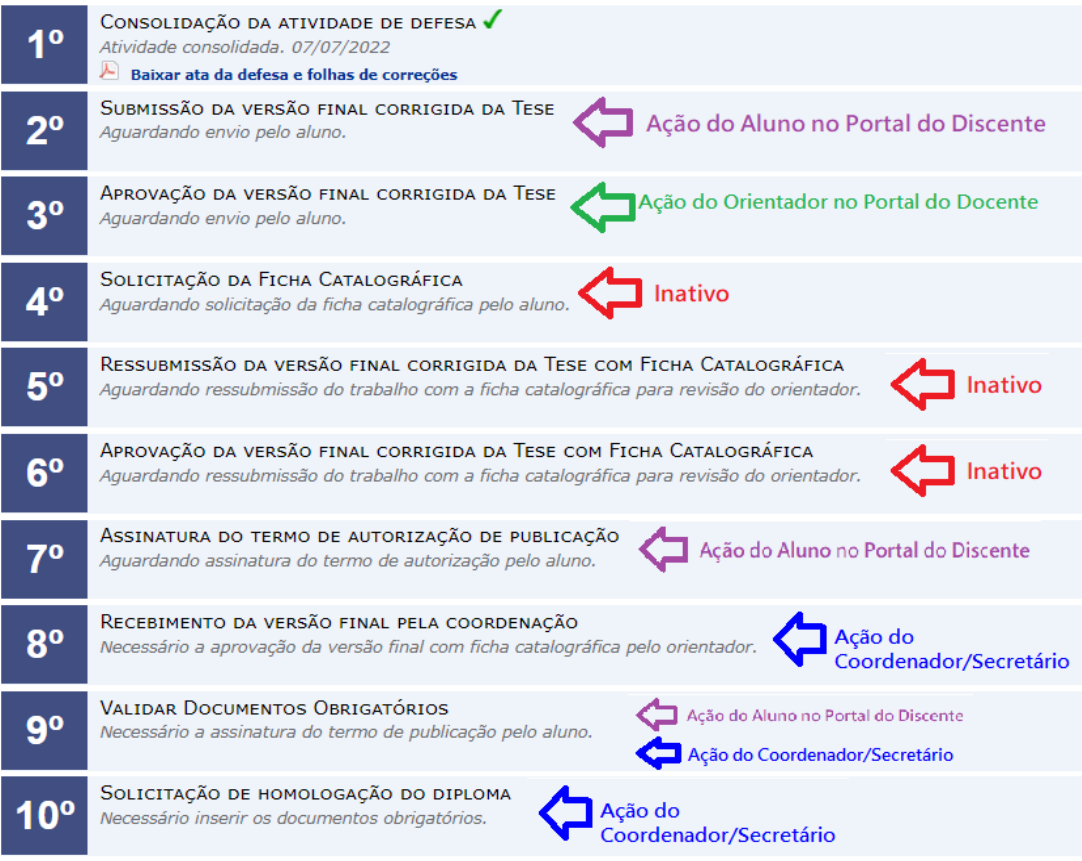

## **Passo 2: Portal do Discente**

Caminho: Portal do Discente > Ensino > Acompanhar Procedimentos após Defesa

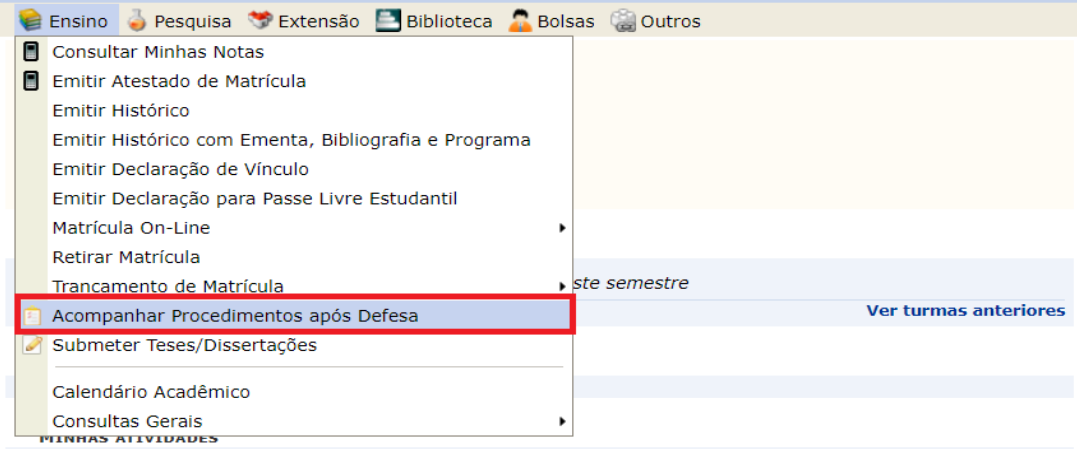

Não há atividades cadastradas para os próximos 15 dias ou decorridos 7 dias.

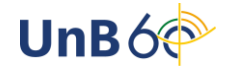

O discente deverá clicar em "Submeter versão corrigida":

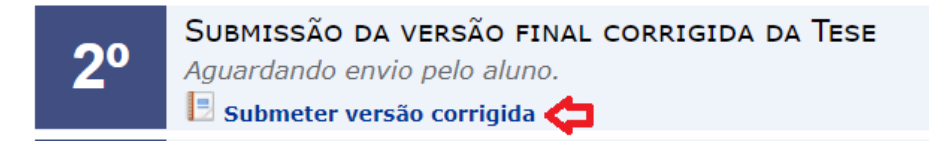

Após o procedimento, o aluno deverá fazer o upload da versão final da dissertação/tese em "Escolher ficheiro", preencher o resumo de alterações efetuadas na versão e clicar em "Cadastrar".

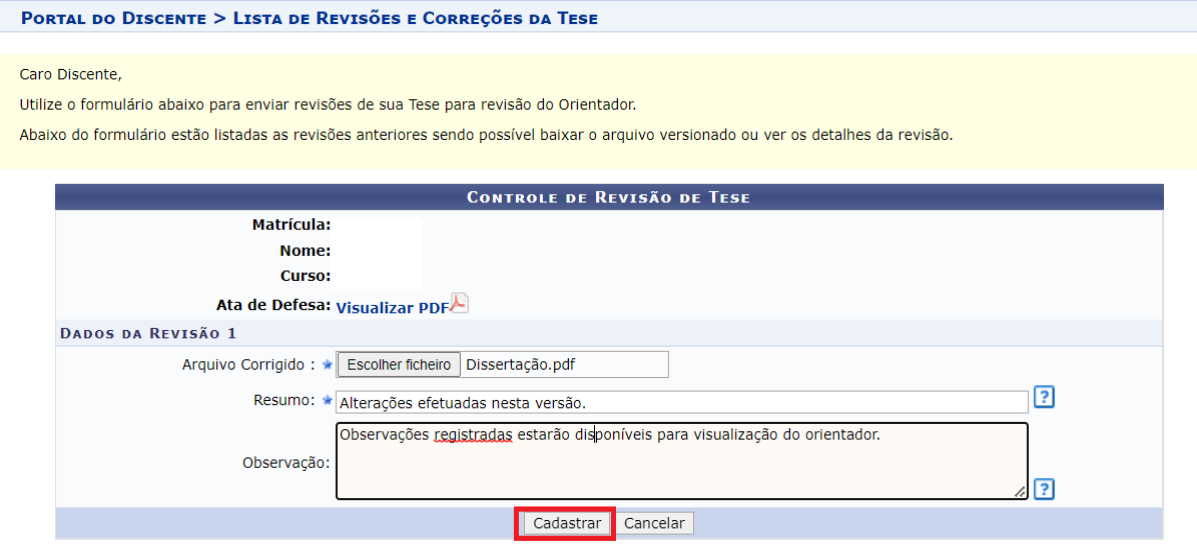

#### **Passo 3: Portal do Docente - Orientador**

Após a submissão, o orientador deverá acessar o Portal do Docente:

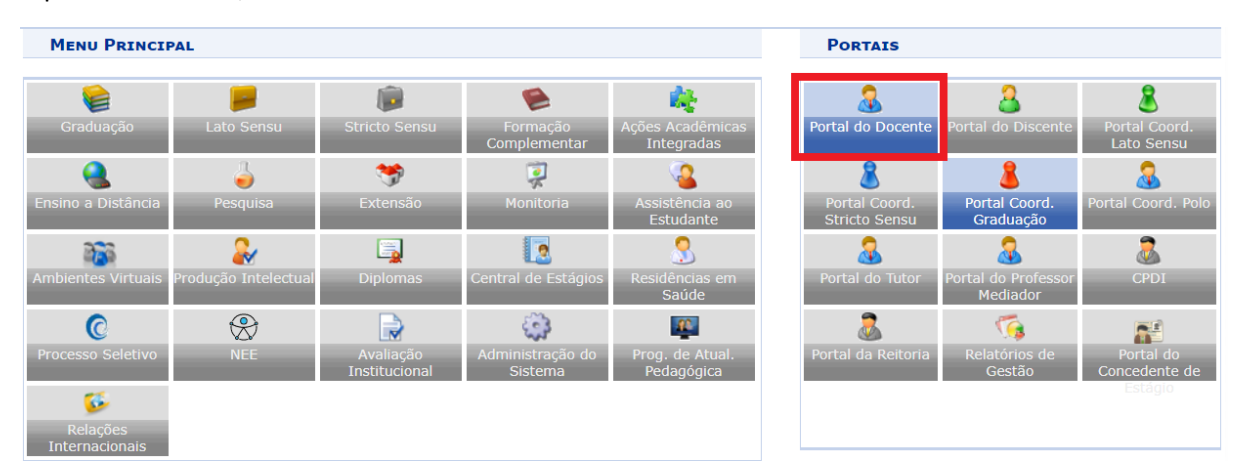

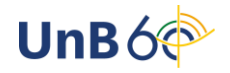

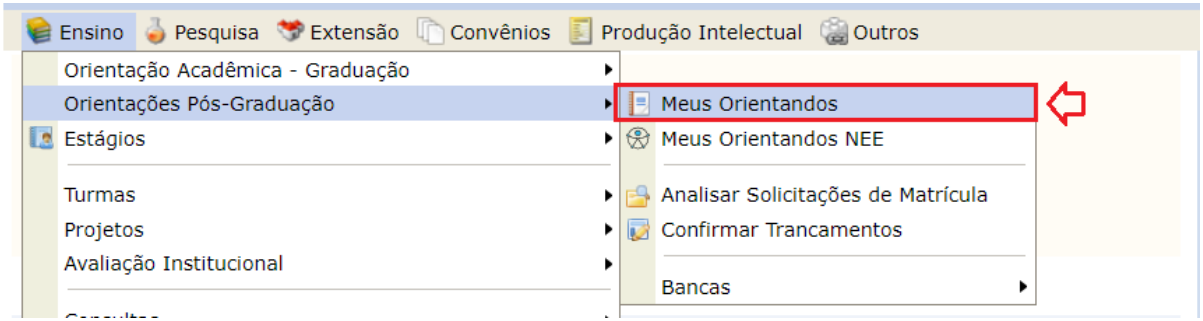

# Caminho: Portal do Docente > Ensino > Orientações Pós-Graduação > Meus Orientandos

# Clique em "Revisar Tese/Dissertação" na linha respectiva do aluno:

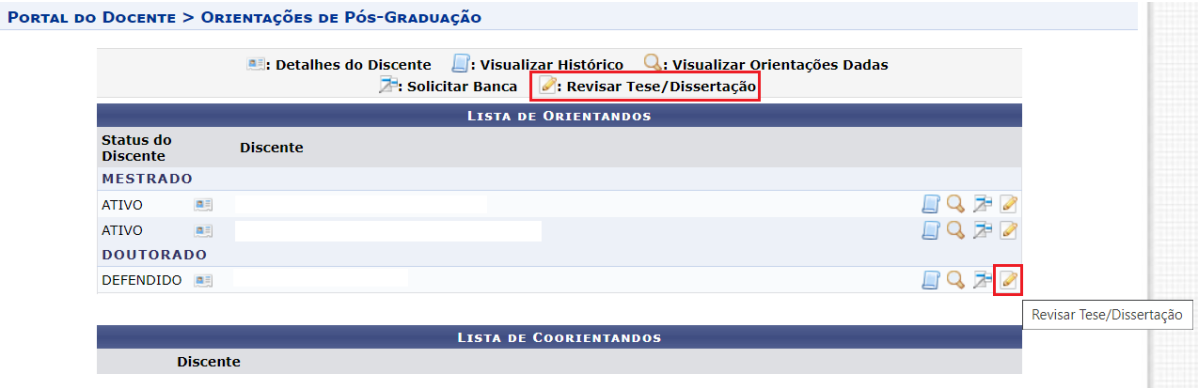

O orientador deverá marcar status de aprovada ou retornado para adequação, caso a versão final esteja em desconformidade:

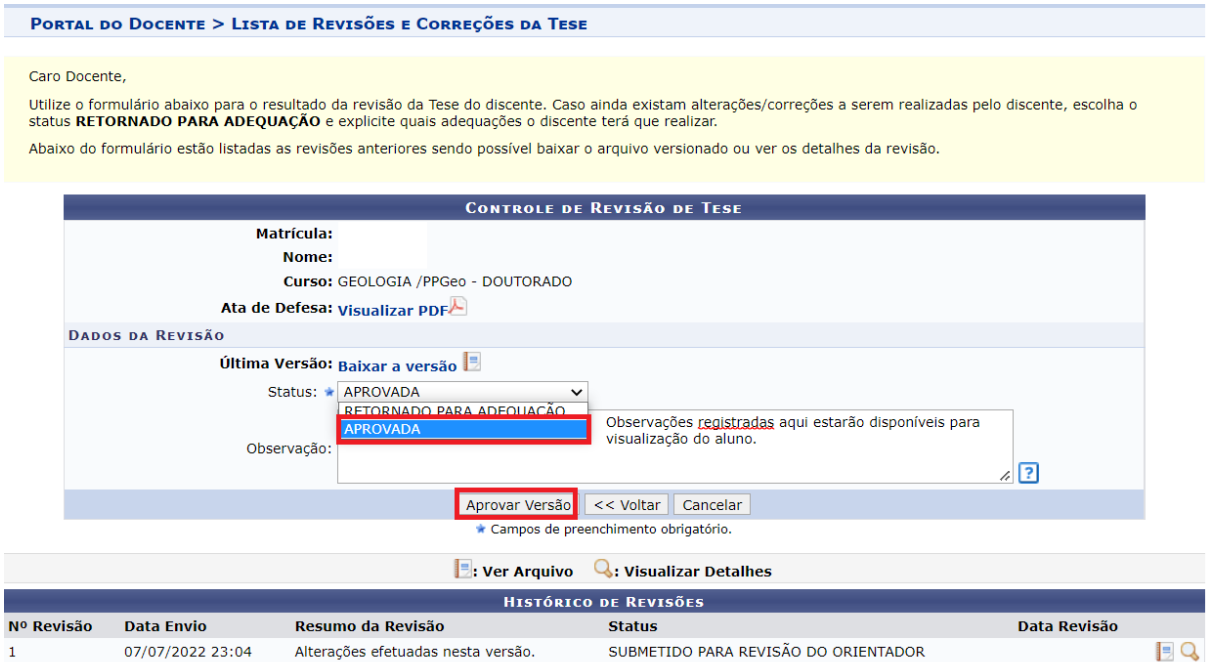

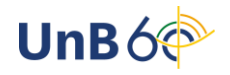

Caso o status seja de retornado para adequação, o discente deverá fazer upload de novo arquivo, conforme passo 2.

Em caso de aprovação, verifique se a revisão foi cadastrada com sucesso, com a seguinte mensagem:

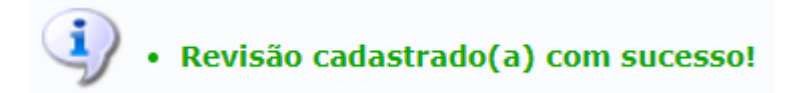

#### **Passo 7: Portal do Discente**

Caminho: Portal do Discente > Ensino > Acompanhar Procedimentos após Defesa

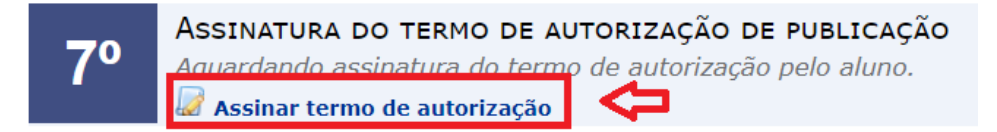

### **Passo 8: Portal do Coordenador Stricto Sensu**

Caminho: Portal do Coordenador Stricto Sensu > Aluno > Conclusão > Acompanhar Procedimentos após Defesa

O coordenador/secretário deverá clicar em "Confirmar recebimento da Dissertação/Tese":

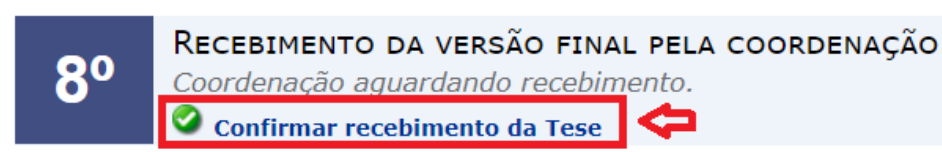

O usuário deverá inserir o status do recebimento e clicar em "Confirmar Recebimento":

#### PORTAL DO COORDENADOR STRICTO > LISTA DE REVISÕES E CORRECÕES DA TESE

Caro Coordenador,

Utilize o formulário abaixo para avaliar o resultado da revisão da Tese do discente. Caso ainda existam alterações/correções a serem realizadas pelo discente, escol<br>o status RETORNADO PARA ADEQUAÇÃO e explicite quais adequ

Na impossibilidade do orientador validar a versão final da Tese, Utilize o formulário para validar a revisão, escolhendo o status APROVADA ou RECEBIDA E VALIDADA.

Abaixo do formulário estão listadas as revisões anteriores sendo possível baixar o arquivo versionado ou ver os detalhes da revisão.

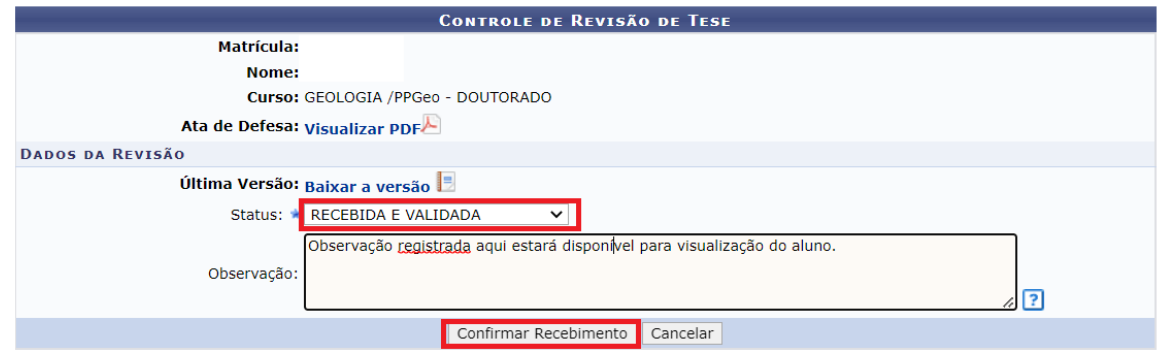

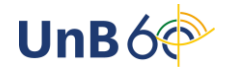

#### **Passo 9: Portal do Discente**

Caminho: Portal do Discente > Ensino > Acompanhar Procedimentos após Defesa

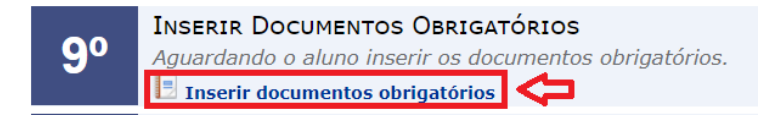

Obs.: Os documentos a serem anexados são: RG, CPF e diploma exigido para o ingresso (frente e verso).

### **Passo 9: Portal do Coordenador Stricto Sensu**

Caminho: Portal do Coordenador Stricto Sensu > Aluno > Conclusão > Acompanhar Procedimentos após Defesa

O coordenador/secretário deverá clicar em "Validar documentos obrigatórios":

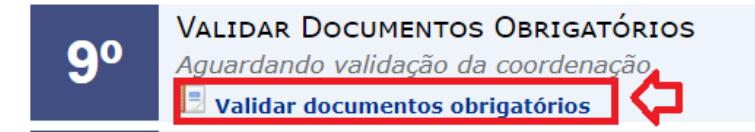

Obs.: A validade consiste em conferir se os documentos estão legíveis e completos. Caso haja alguma inconsistência no registro, o coordenador/secretária poderá atualizar os dados pessoais do aluno pelo caminho: Portal do Coordenador Stricto Sensu > Aluno > Cadastro > Atualizar Dados Pessoais.

Após clicar em "Validar documentos obrigatórios", o usuário deverá informar o status e clicar em "Submeter":

PORTAL DO COORDENADOR STRICTO > INSERIR DOCUMENTOS OBRIGATÓRIOS

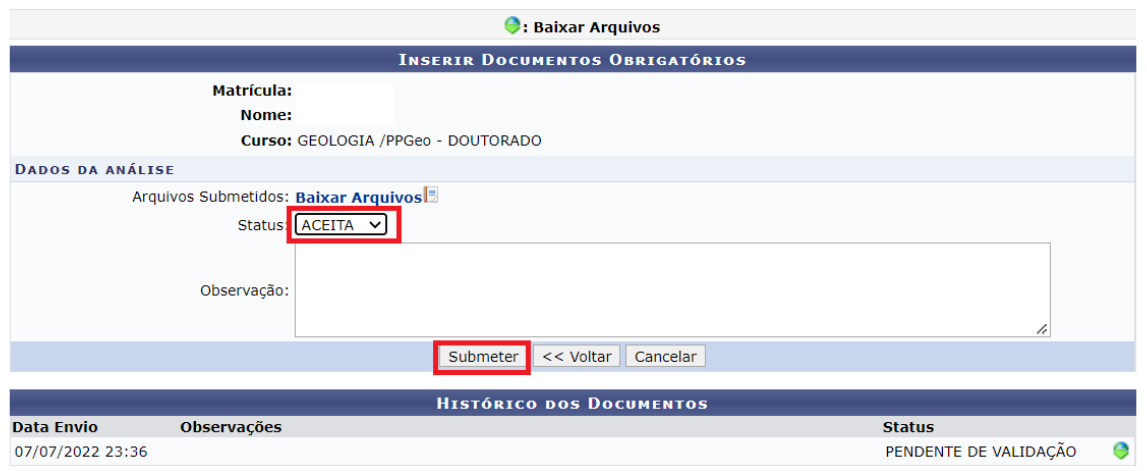

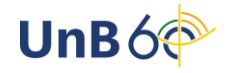

#### **Passo 10: Portal do Coordenador Stricto Sensu**

Caminho: Portal do Coordenador Stricto Sensu > Aluno > Conclusão > Acompanhar Procedimentos após Defesa

O coordenador/secretário deverá clicar em "Solicitar homologação":

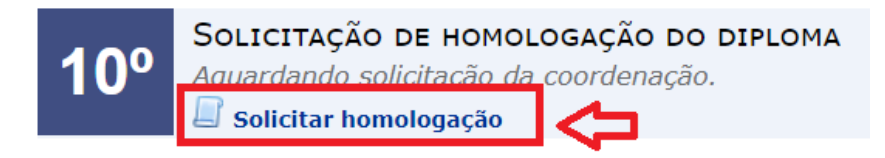

Confirme os dados para homologação e clique em "Cadastrar":

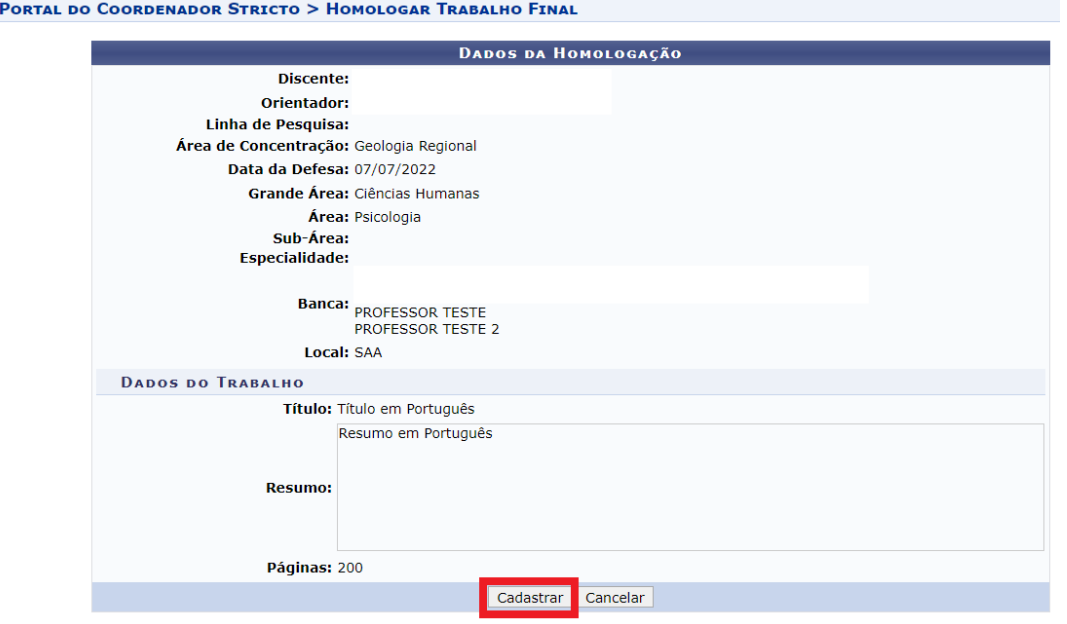

Confirme se a operação foi realizada com sucesso por meio da seguinte mensagem:

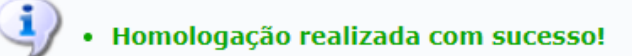

Obs.: Após a conclusão do passo 10, o Programa de Pós-Graduação deverá solicitar a homologação do relatório de defesa via SEI.

**Bom trabalho!**

**Documento elaborado por Milena Gomes Bezerra e Pedro Ravizzini Furtado Secretaria de Administração Acadêmica/UnB**

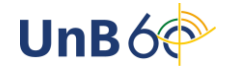